## **iOS 11**

## I. Control Center Changes

iOS 11 features a new Control Center where you can adjust screen brightness, close out of apps, and much more. You can access the Control Center (pictured below) by swiping upwards from the bottom of your screen or pressing the home button at the bottom of your iPad twice in rapid succession.

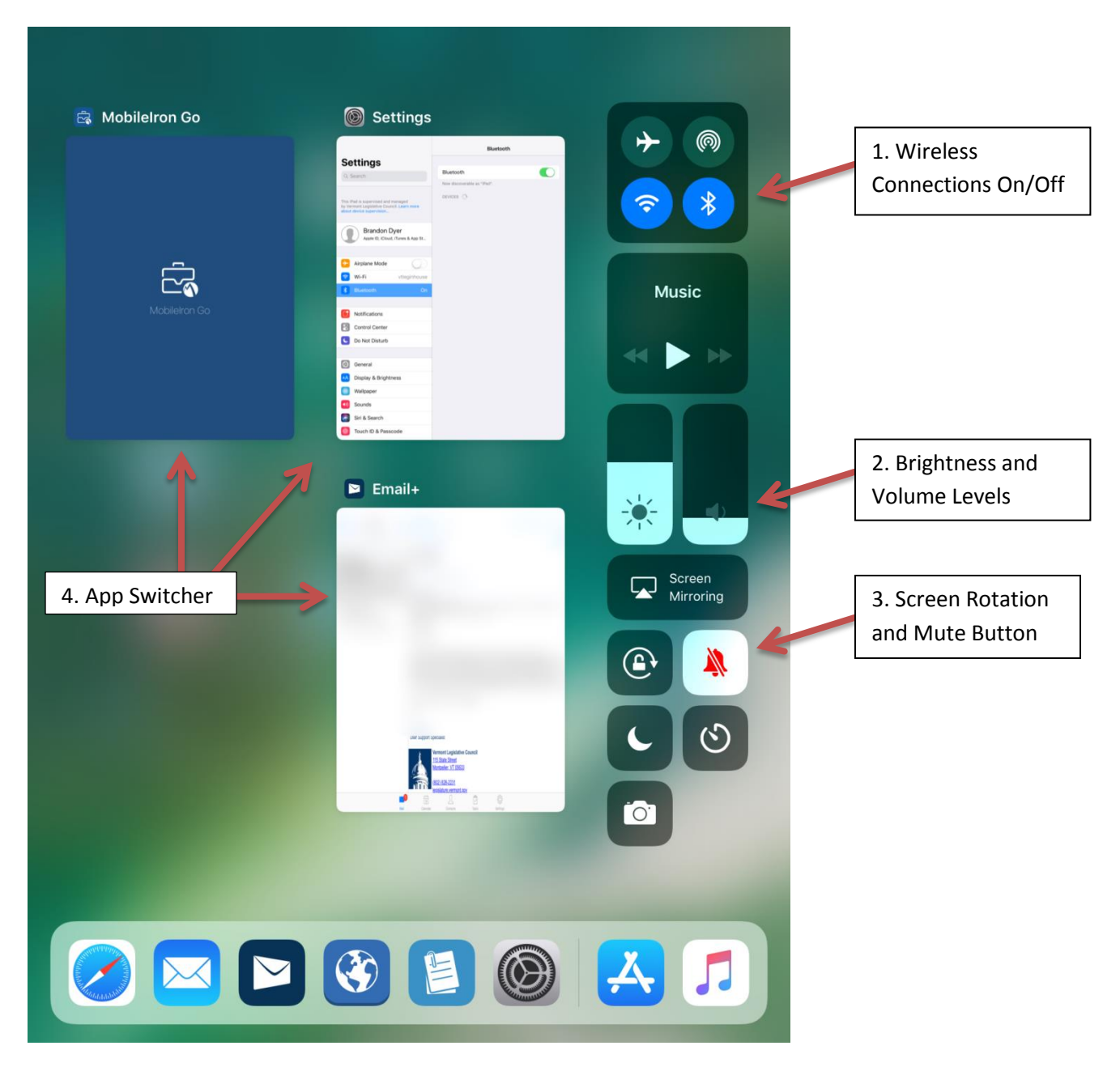

1. Wireless Connection On/Off – Tapping the Wifi icon (bottom left in this top set of four) or the Bluetooth icon (bottom right) will disconnect from any current Wifi or Bluetooth connections. This Control Center function does **not** turn off either of these connections, so if you are trying to turn either off to conserve battery (which we recommend whenever you will be using the device without being connected to a Wifi signal or a Bluetooth device), you will need to do so by going into the gray gears Settings icon on your home screen and turning them off manually by selecting either Wifi or Bluetooth and toggling it off on the right side of the screen (see below).

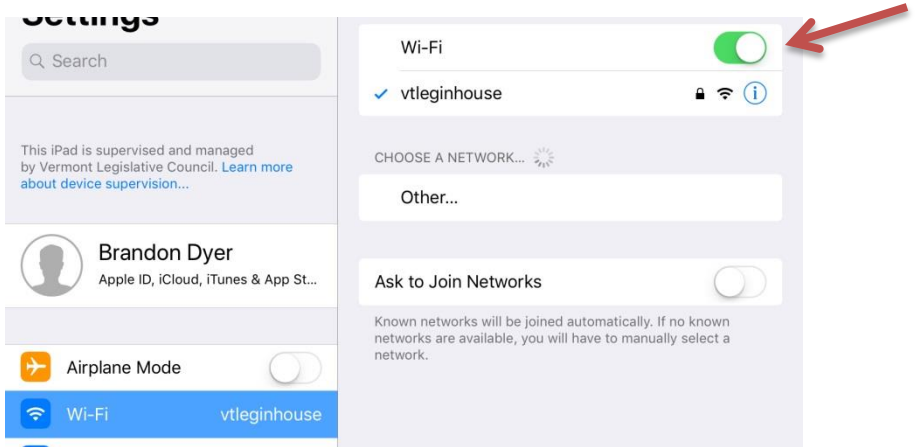

2. Brightness and Volume Levels – moving your finger up or down on the left side with the sun icon will adjust your screen brightness accordingly, and moving your finger up or down on the right side will the speaker icon will adjust volume accordingly.

3. Screen Rotation and Mute Button – to prevent your screen from automatically rotating to match the orientation of your iPad, tap the circled lock icon. To mute all sound from your iPad (except those from pressing an onscreen play button for a video or audio source on the web), tap the line-through bell icon.

4. App Switcher – The three images on the screen above are apps currently active on the iPad. Four apps will fit on the screen here. In order to access more open apps, slide your finger to the right in the middle of the shown open apps and you'll see more to the left of what is initially shown on the screen. Tapping one of these apps will open it and holding your finger on it then pushing it upwards off the screen will close the app. Note that this feature is only available on the iPad (the iPhone keeps the old App Switcher which you can access by pressing the home button twice) and only after you have entered your passcode and the iPhone is unlocked.

## II. Keyboard Changes

In previous versions of iOS, accessing alternate characters from the main keyboard involved pressing a special numbers/symbols key to switch to a different keyboard. With iOS 11 on the iPad there's an easier way to type these symbols. Notice how in the image below alternative symbols appear above each  $key$  – for instance, the  $\omega$  sign above the A key.

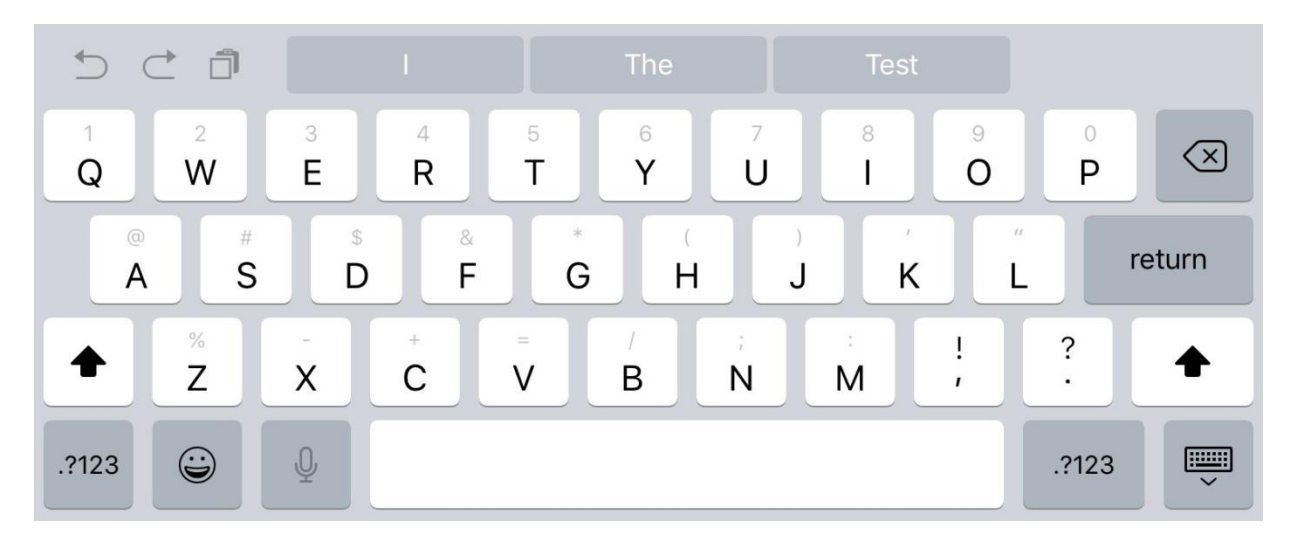

In order to type that @ sign, you would press the A key and hold it, then slide your finger downwards until the key changes to the @ sign as pictured below. When you release your finger the @ sign will be typed. Also note that you can still access the full alternative numbers/symbols keyboard by tapping the numbers/symbols key in the lower left corner.

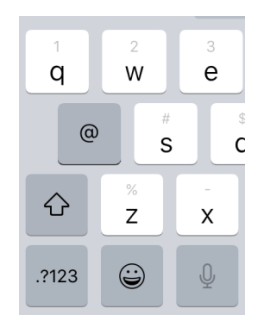

Note that the iPhone keyboard does not have this new feature.

## III. New Dock Feature

Another iPad exclusive new feature is a dock similar to what you'd find on a MacBook. In previous versions of iOS there has been a customizable dock at the bottom of your home screen where you can move icons for easy access (see below). This looks the same but has a few new features.

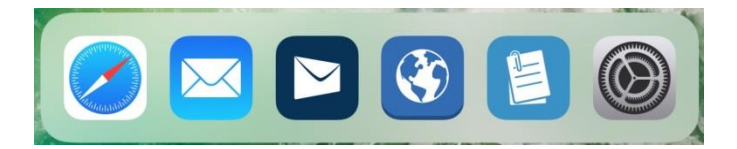

You can now access this dock from inside any app. If, for example, you are checking email and need to switch to Safari, you can simply slightly swipe upwards to bring up the dock (swiping upwards too much will open up the Control Center, but just an inch or so will bring up the dock.

Additionally, the dock will now contain your most recent three open apps that are not on the dock. For instance, Notes, Photos, and Calendar are not on my dock but after opening them all and returning to my home screen (or swiping upwards to access the dock as detailed above), you'll see those three icons are now on the right side of the dock, separated from the apps I have manually put onto the dock by a thin line. When I open another app not currently on the dock, the least recent of these three apps will be replaced by the most recently opened app.

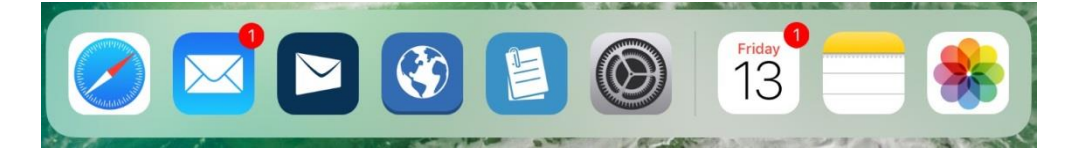

You can remove apps from this most recent list by holding down on any app icon then tapping the minus sign in the upper left corner of the icon as shown below. Note that this replaces the X sign that would delete an app on the other part of the dock or on your home screen.

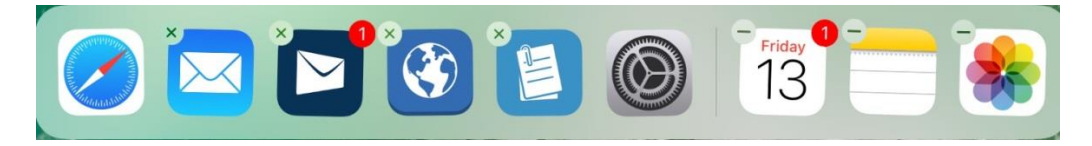

The improvements to the dock feature makes switching between apps quick and seamless.

Questions? Please contact IT by emailing [eHelpdesk@leg.state.vt.us](mailto:eHelpdesk@leg.state.vt.us) or by calling the Legislative Council Main Office at 828-2231 and asking to speak with a member of IT.